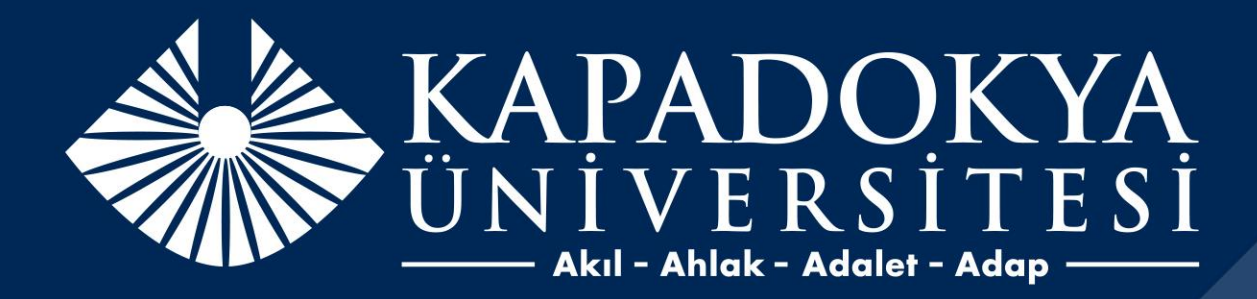

# ONLINE MODÜL SINAV **BAŞVURU KILAVUZU**

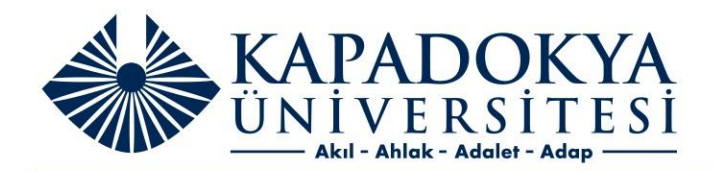

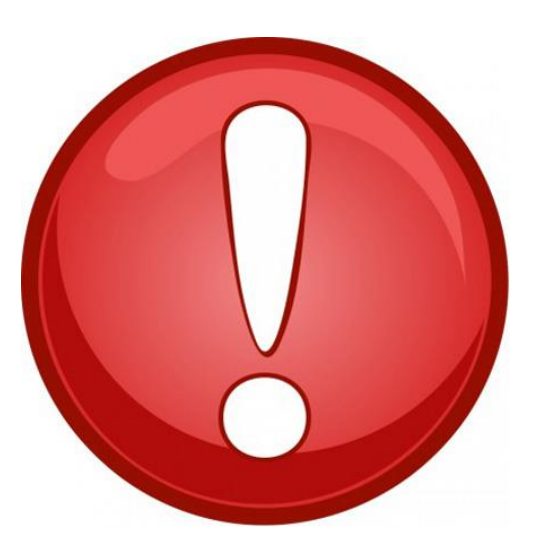

ÖNCELİKLE HANGİ KATEGORİDEN HANGİ MODÜLLERE BAŞVURACAĞINIZA KARAR VEREREK AŞAĞIDAKİ HESAP NUMARASINA ÜCRETİ YATIRINIZ.

**HESAPADI:** KAPADOKYA ÜNİVERSİTESİ

**IBAN:** TR10 0006 2001 0410 0006 2980 08

\*Açıklama kısmına sınava katılacak adayın adısoyadı yazılmalıdır.

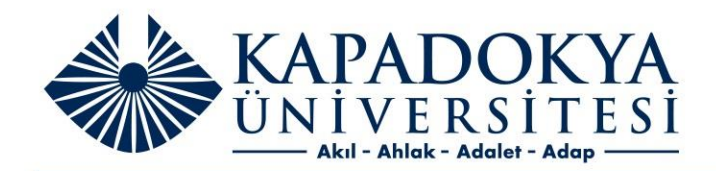

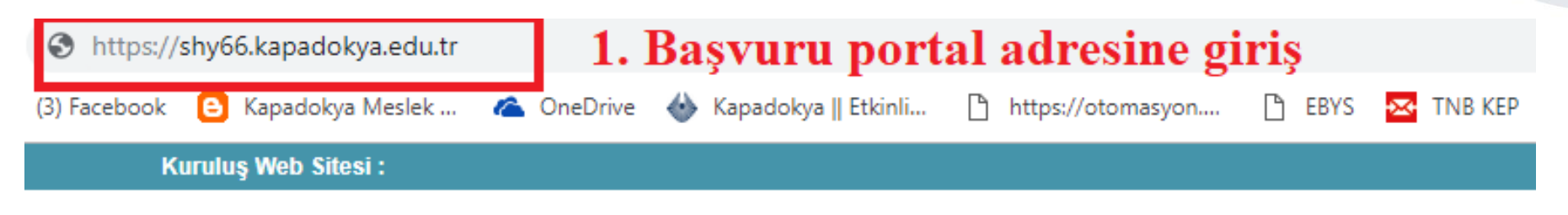

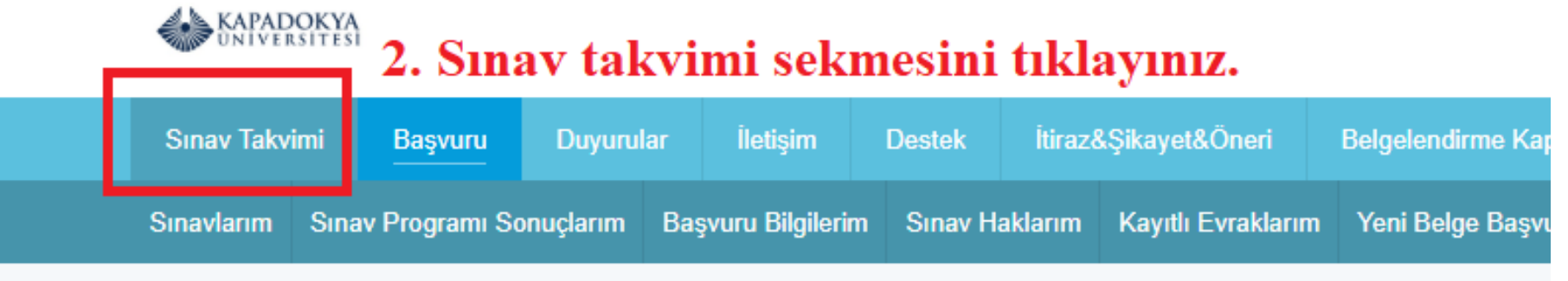

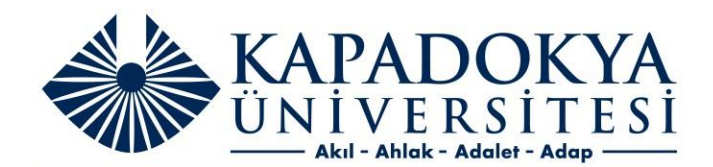

SHY-66 HAVA ARACI BAKIM PERSONELİ LİSANSI (Rev 2) KÜN2019MODÜLSINAVLARIMAYIS İSTANBUL

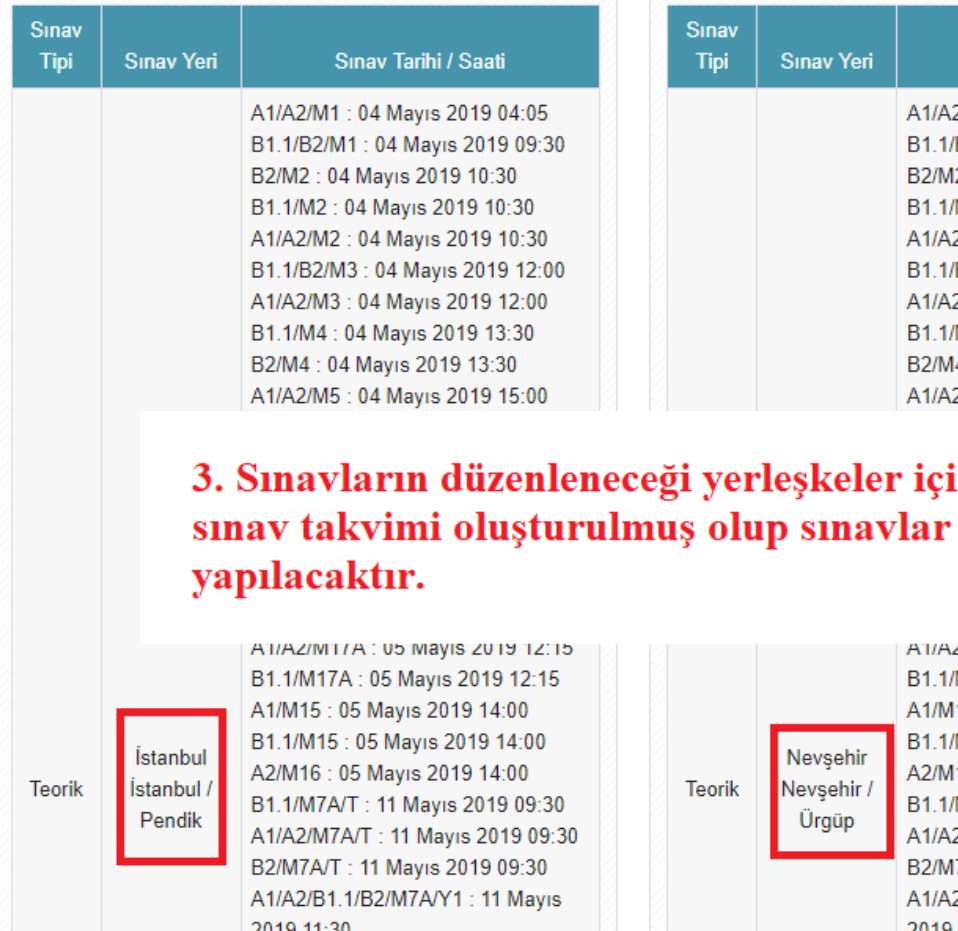

SHY-66 HAVA ARACI BAKIM PERSONELİ LİSANSI (Rev 2) KÜN2019MODÜL SINAVLARIMAYIS NEVŞEHİR

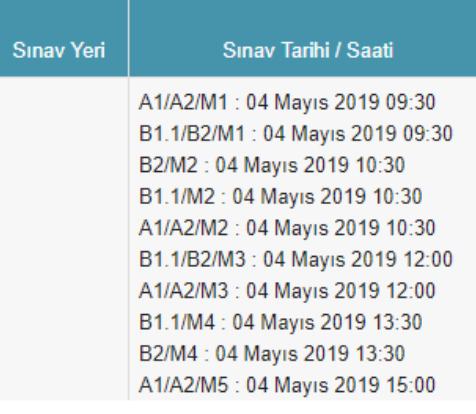

# in ayrı ayrı eș zamanlı

2019 11:30

לו:z/lWTT/A : U5 Mayıs zu 19 12 /M17A: 05 Mayıs 2019 12:15 115 : 05 Mayıs 2019 14:00 /M15: 05 Mayıs 2019 14:00 116 : 05 Mayıs 2019 14:00 /M7A/T: 11 Mayıs 2019 09:30 2/M7A/T: 11 Mayıs 2019 09:30 17A/T: 11 Mayıs 2019 09:30 2/B1.1/B2/M7A/Y1: 11 Mayıs 2019 11:30

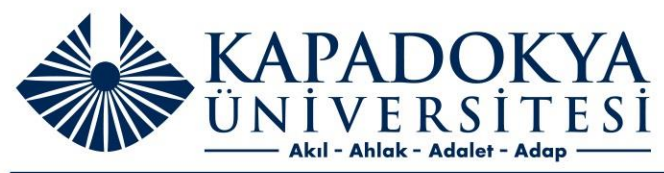

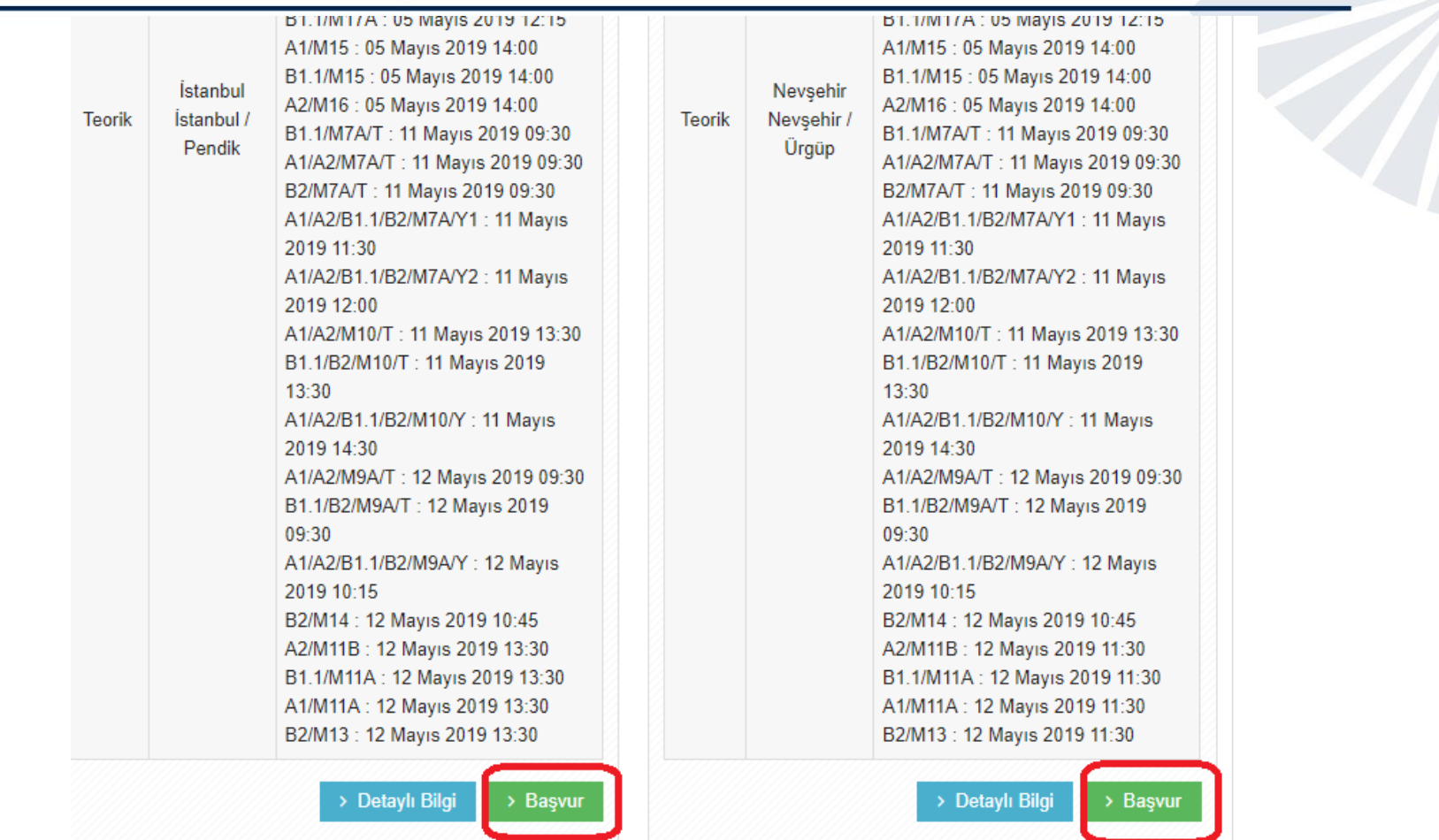

4. Sınava girmek istediğini yerleşkeyi seçiniz.

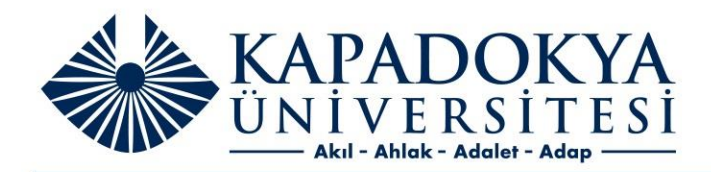

#### Önemli Bilgilendirme

- 1. Eğer sistemi ilk kez kullanıyorsanız lütfen *ilk Başvuru* yazılı butona basıp karşınıza çıkacak formu doldurunuz.
- Daha önce başka bir kuruluşta belge başvurusu yaptıysanız ve geçtiğiniz birimleri belgeleyerek belgelendirme işleminize devam etmek  $2.$ istiyorsanız Birim Birleştirme butonuna tıklayınız.
- İkinci veya üçüncü sınav hakkınızı kullanmak için Tekrar Başvuru yazılı butona basıp karşınıza çıkacak formu doldurunuz. 3.
- Bir belge başvurunuz var ve farklı bir yeterlilikte yeni belge başvurusunda bulunmak istiyorsanız Yeni Belge Başvurusu butonuna tıklayınız. 4
- Mevcut belgenizin süresini uzatmak için, belge bitiş tarihi yaklaştıysa Yeniden Belgelendirme butonuna tıklayarak başvurunuzu  $5<sub>1</sub>$ yapabilirsiniz.
- Sisteme daha önce kayıt olduysanız sağ üstteki Aday Girişi butonuna basarak giriş yapabilirsiniz. 6.

#### 5. İlk başvuru seçeneğini seçiniz. & İlk Başvuru **%** Birim Birleştirme Fekrar Başvuru Yeni Belge Başvurusu ta Yeniden Belgelendirme

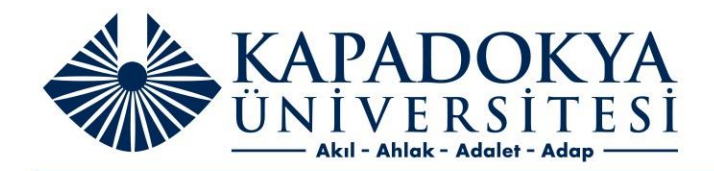

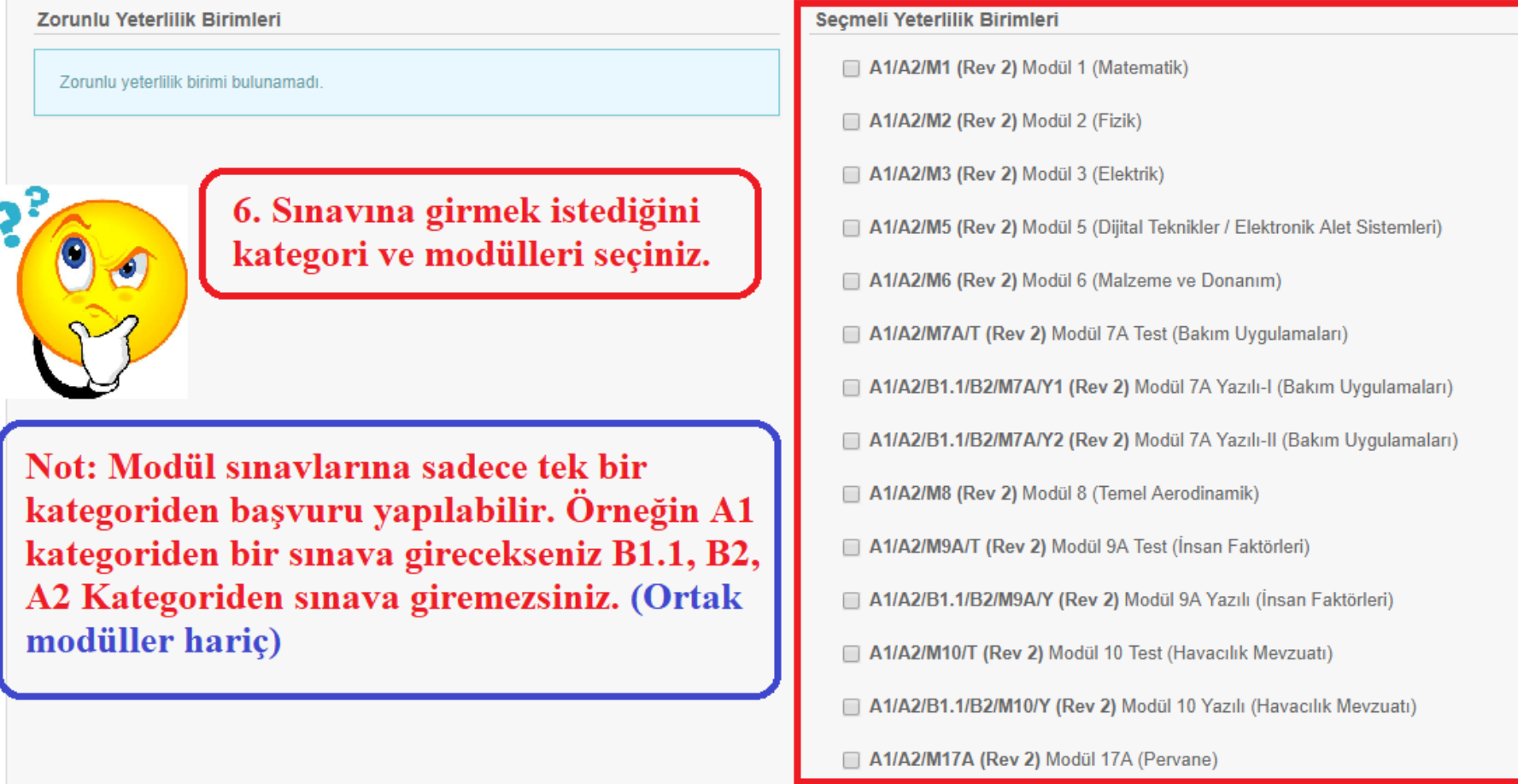

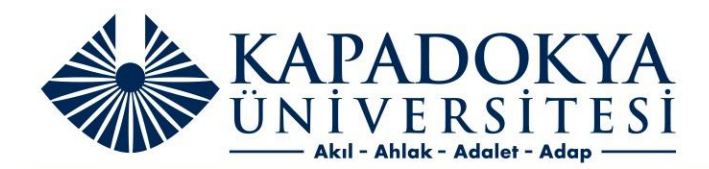

### Sınav Programı Seçimi

## 7. Daha önce seçmiş olduğunuz sınava gireceğiniz yerleşke yeşil boyalı olarak karşınıza gelecektir.

Aşağıdaki sınav programlarından size uygun olanı seçiniz. Eğer uygun herhangi bir sınav yoksa Genel Başvuru seçeneğini işaretleyiniz. Seçtiğiniz Sınav Programı yeşil olarak gösterilecektir.

Genel Başvuru

Eğer aşağıdaki sınav programlarında size uygun olan yoksa, buraya tıklayınız.

KÜN2019MODÜLSINAVLARIMAYIS NEVŞEHİR

Teorik Sınav Tarihi : 04 Mayıs 2019 09:00 Sinav Yeri: Nevşehir Nevşehir

KÜN2019MODÜLSINAVLARIMAYIS İSTANBUL

Teorik Sınav Tarihi : 04 Mayıs 2019 09:00 Sinav Yeri: İstanbul İstanbul

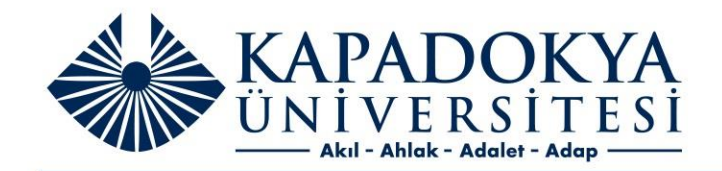

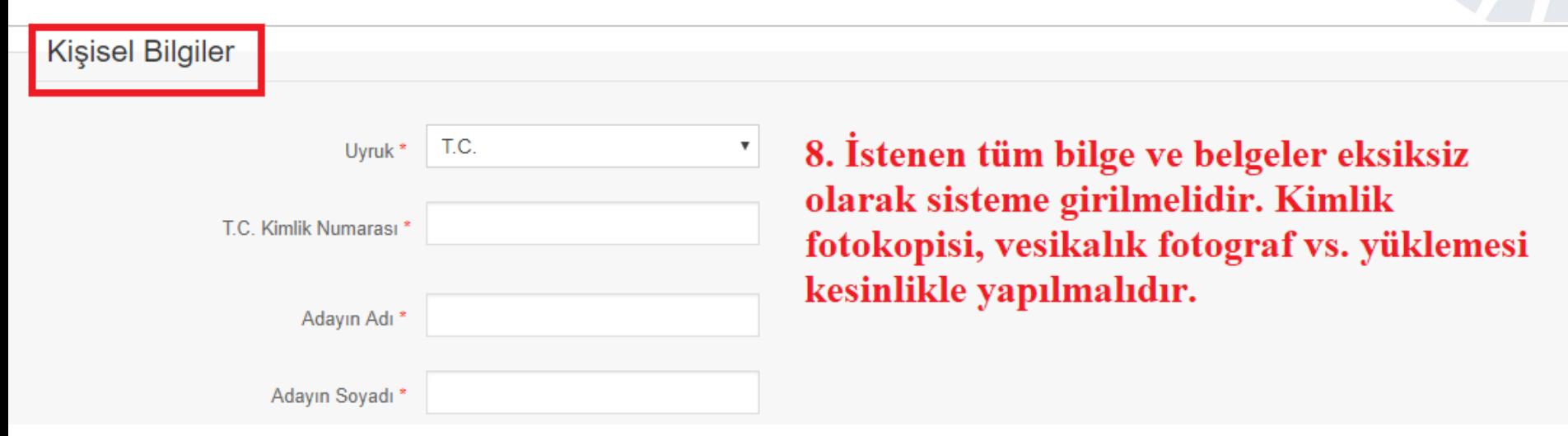

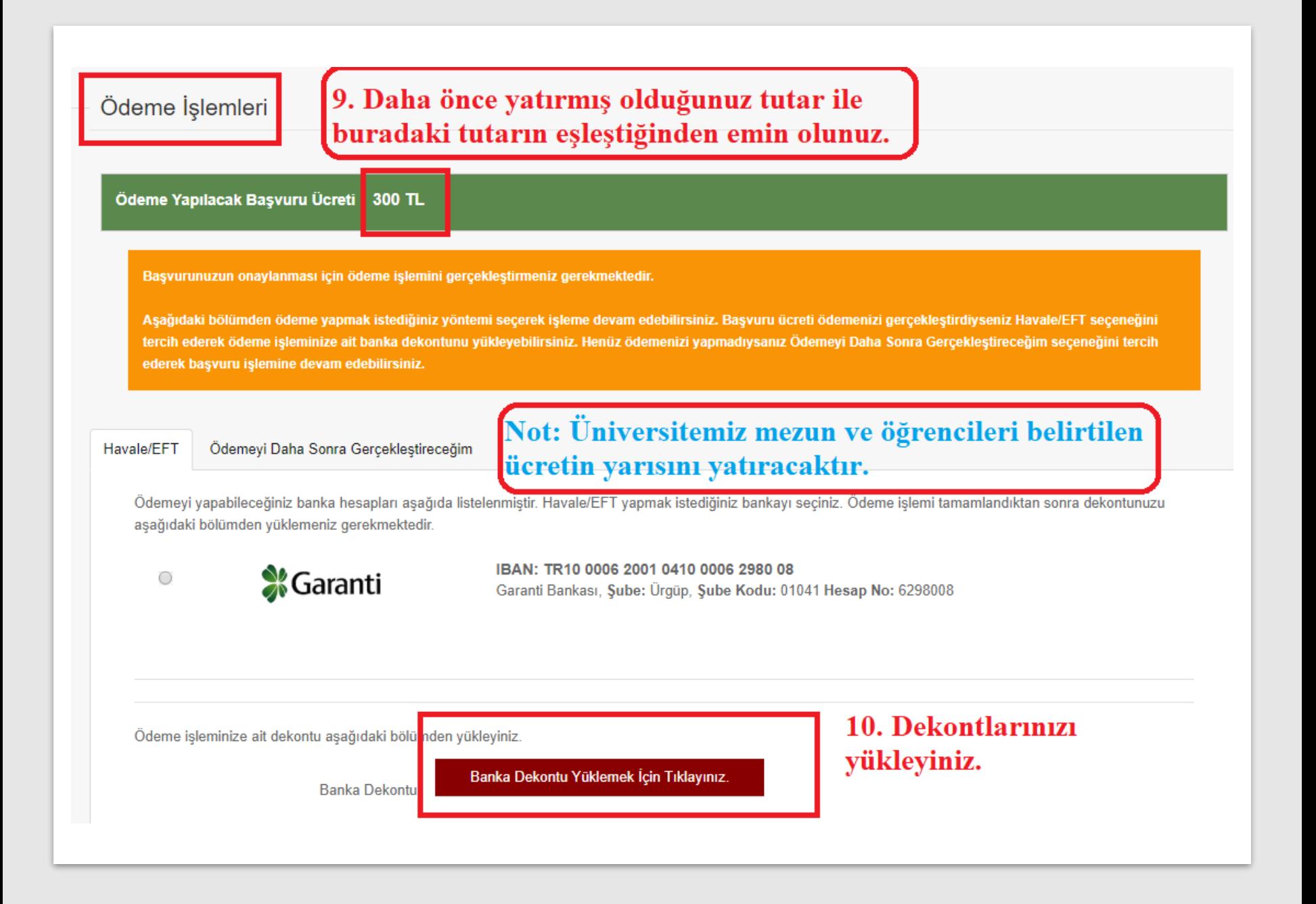

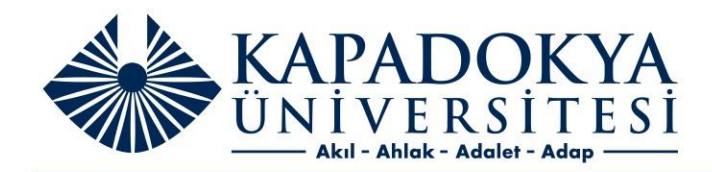

# 11. İlgili kısmın onaylanması gerekmektedir.

Başvuru Taahhüdünü ve Sınav Şartlarını okudum ve yukarıdaki bilgilerimi onaylıyorum

Başvuru Taahhüdünü Görmek İçin Tıklayınız

Sınav Şartlarını Görmek İçin Tıklayınız

← Başvuru İşlemini Tamamla

12. Başvuruyu tamamla diyerek işlemin sonlandırılması gerekmektedir.

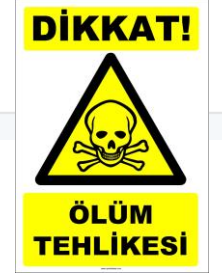

Başvuruların tamamlanmasının ardından aday girişi yapılarak başvuru onay sürecinin takip edilmesi gerekmektedir.